# Publicación de la aplicación en Play Store

Una vez compilada la aplicación final, firmada con la clave privada de la cuenta del desarrollador, y probada en un entorno real, puede ser publicada.

Existen numerosos lugares de venta donde puede publicarse la aplicación. La que contiene más aplicaciones es Play Store, gestionada por la compañía Google. Describiremos a continuación las distintas etapas para publicar una aplicación en esta app'Store (tienda de aplicaciones).

## 1. Inscripción

Play Store es el lugar de venta de aplicaciones Android que provee la empresa Google. Este lugar de venta permite, por un lado, a los desarrolladores publicar sus aplicaciones y, por otro lado, a los usuarios descargarlas e instalarlas directamente sobre sus dispositivos Android. El usuario puede instalar estas aplicaciones bien utilizando la aplicación dedicada **Play Store** disponible en su dispositivo, o bien surfeando en la web de Play Store disponible en la direcció[nhttps://play.google.com/store](https://play.google.com/store)

La apertura de una cuenta de desarrollador en Play Store es de pago. Aquel desarrollador que quiera publicar aplicaciones gratuitas o de pago debe abonar la tasa de \$25 US una única vez durante su inscripción. Dicha inscripción es válida de por vida, y para todas las aplicaciones que el desarrollador quiera publicar.

El desarrollador que quiera publicar una aplicación en Play Store debe, en primer lugar, tener una cuenta de Google.

La cuenta de Google puede ser una cuenta de Gmail o una cuenta de Google Apps.

Esta cuenta permite crear una cuenta de desarrollador utilizada para gestionar la publicación de las aplicaciones. La dirección de correo electrónico así como la demás información de la cuenta de Google no se divulgarán a los usuarios de las aplicaciones. Tras cada publicación de la aplicación, es posible especificar una dirección de correo electrónico específica que se comunicará a los usuarios para que puedan ponerse en contacto con el desarrollador.

Abra un navegador de Internet e introduzca la siguiente dirección[:http://play.google.com/apps/publish](http://play.google.com/apps/publish)

Se producirá una redirección sobre la página de autenticación de Google.

Introduzca la dirección de correo electrónico y la contraseña de la cuenta Google que se utilizará para crear y administrar el acceso a Play Store. Si fuera necesario, puede crear una cuenta de Google haciendo clic en Crear una cuenta.

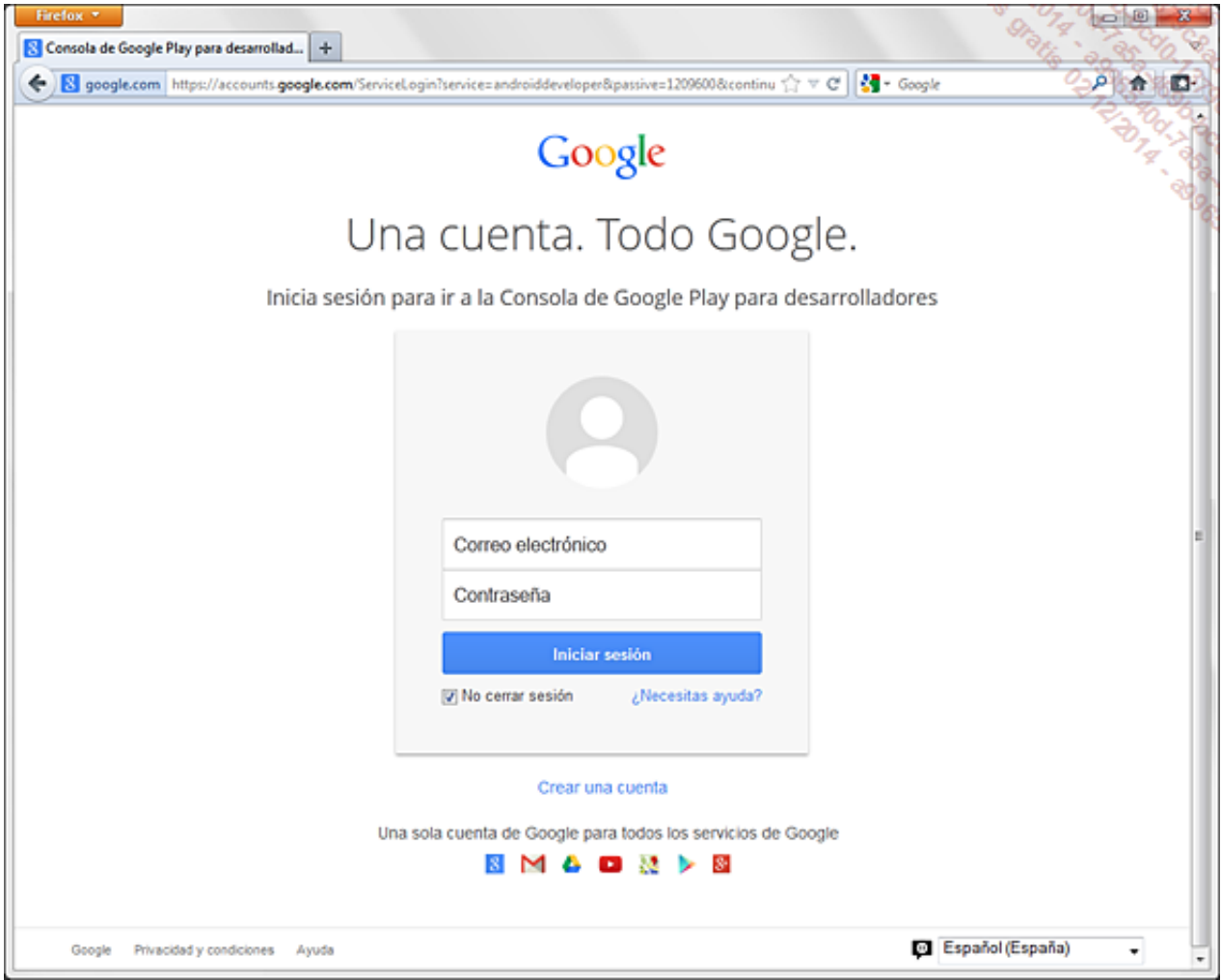

Haga clic en el botón Iniciar sesión.

Primera etapa de creación de la cuenta de desarrollador en Play Store: leer el Contrato relativo a la distribución en Google Play y aceptarlo.

→ Marque la opción Acepto las condiciones y quiero....

Haga clic en el botón Continuar para completar el pago.

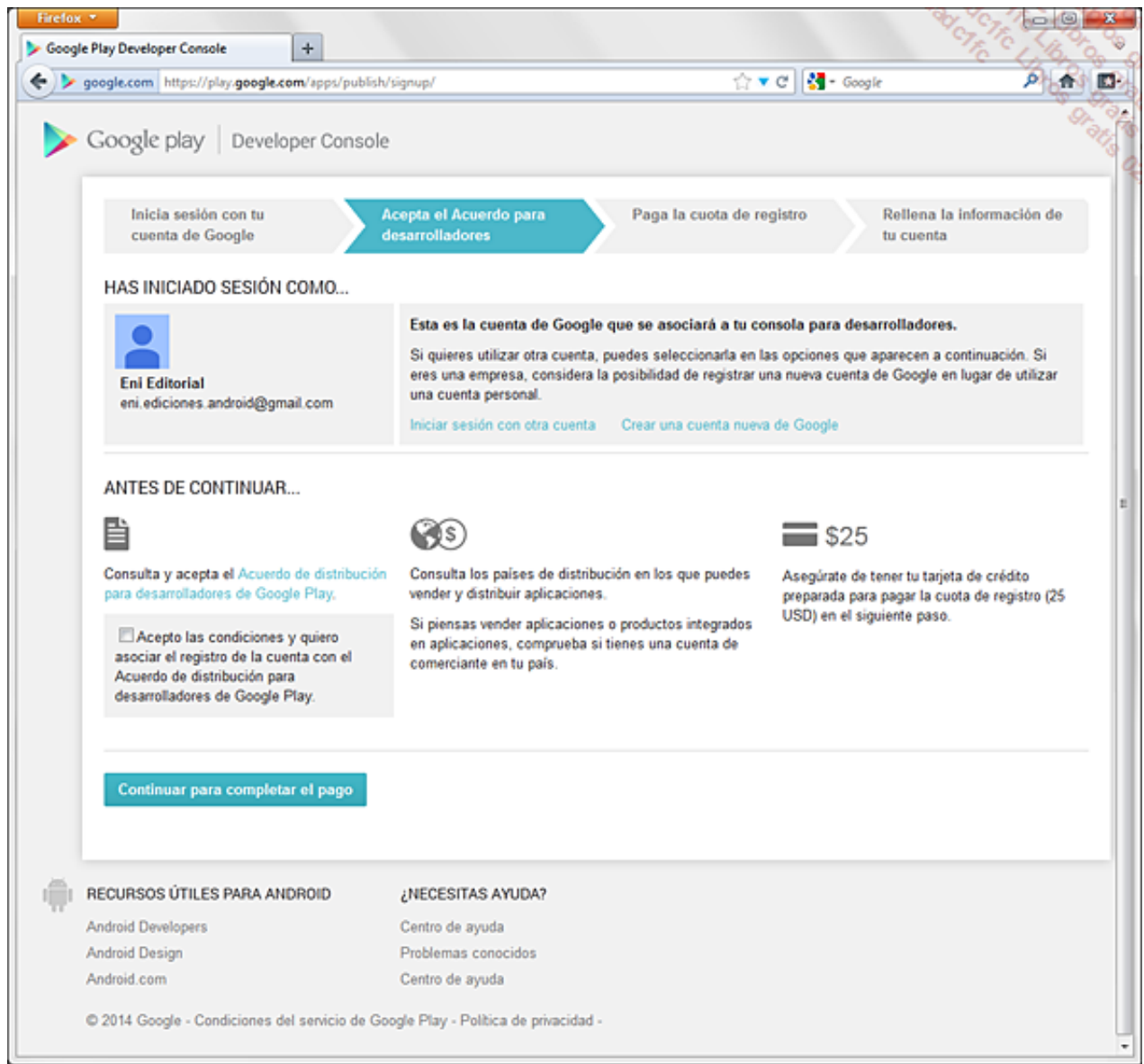

La siguiente etapa consiste en crear una cuenta en Google Wallet.

- Complete los datos del formulario: nombre y dirección, información acerca del método de pago, etc.
- Haga clic en el botón Aceptar y continuar.

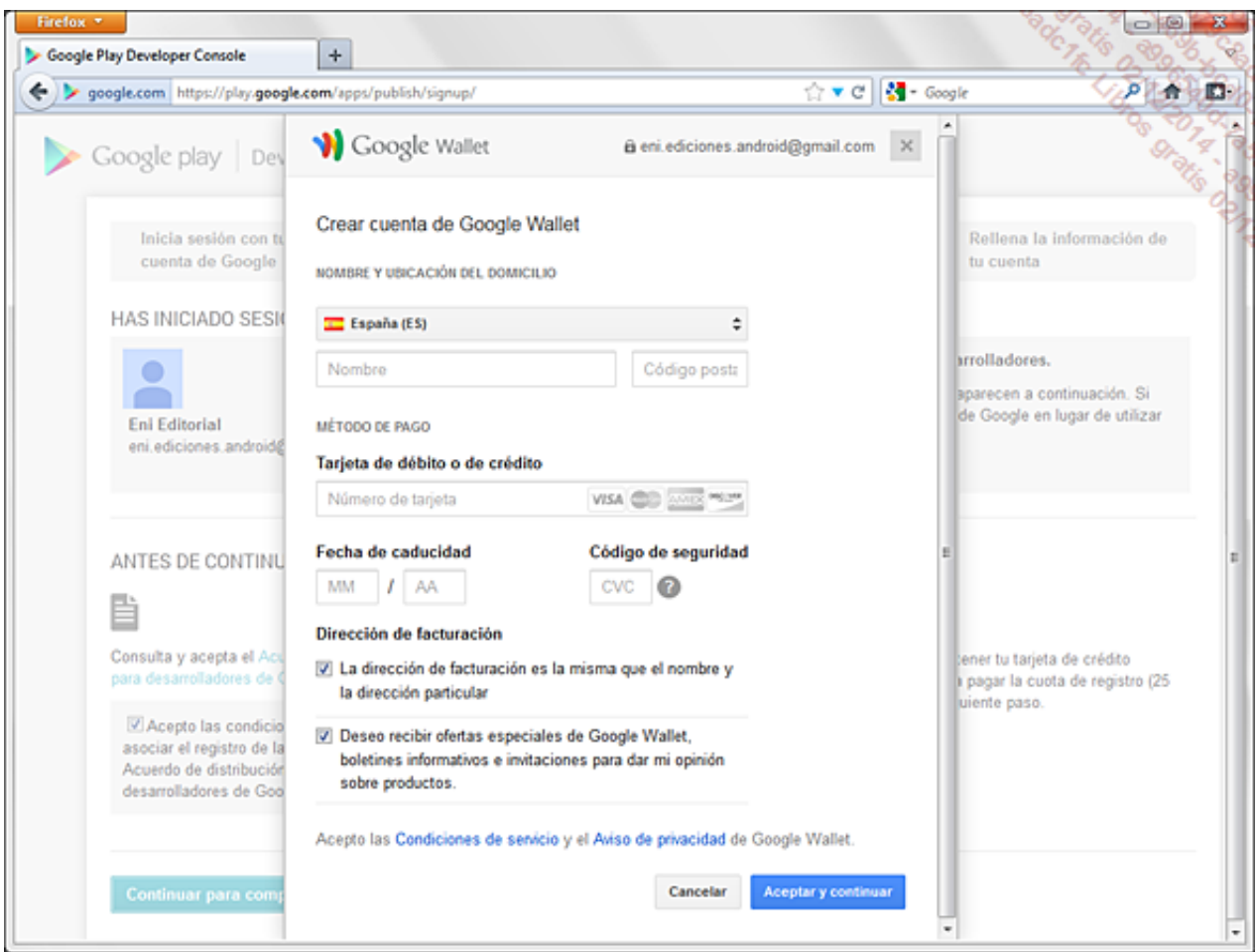

A continuación, aparece una ventana que le muestra la factura de la suscripción. El coste de la suscripción, recordamos, es de 25 \$ USD y se paga una única vez.

**→ Compruebe la información y haga clic en Comprar.** 

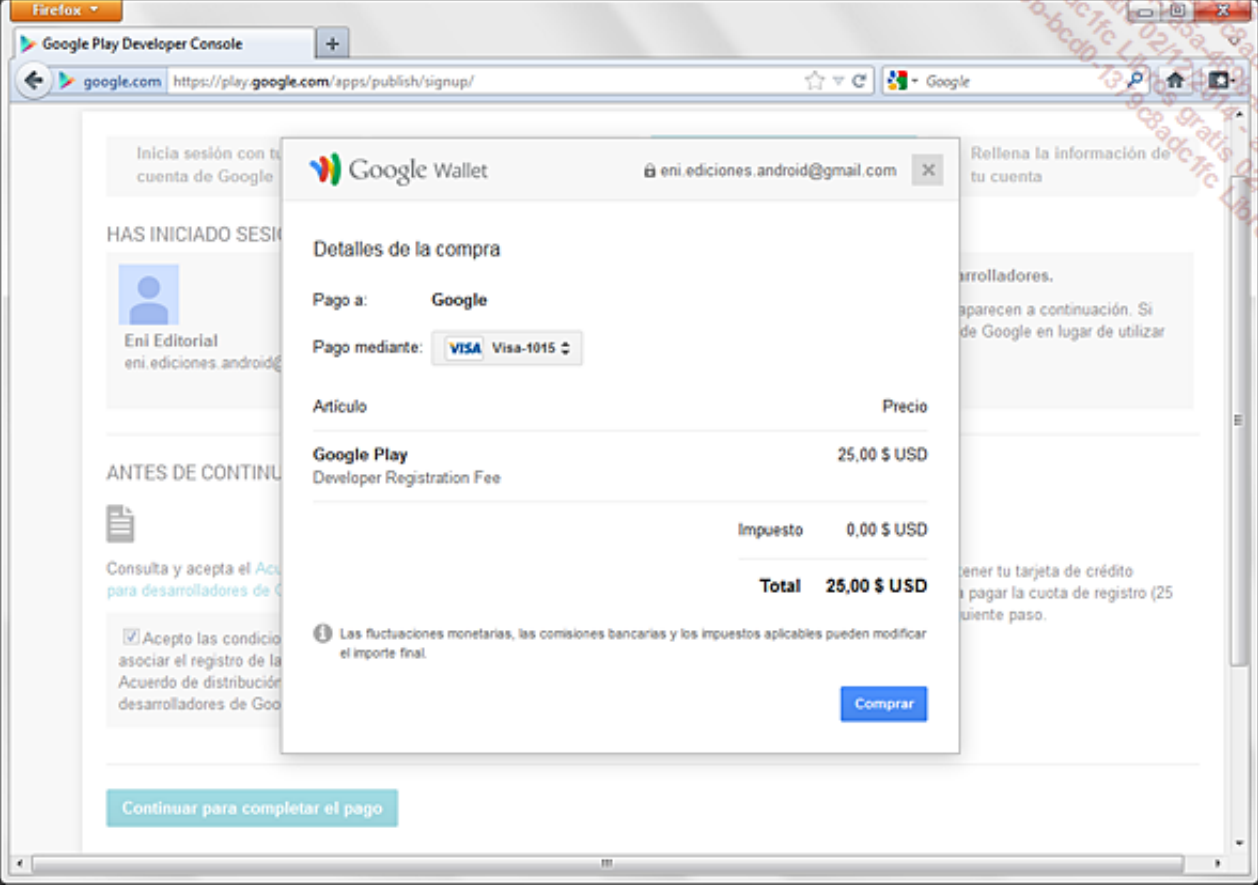

Google le pide, a continuación, información de facturación: dirección postal y número de teléfono.

Rellene el formulario y haga clic en Comprar.

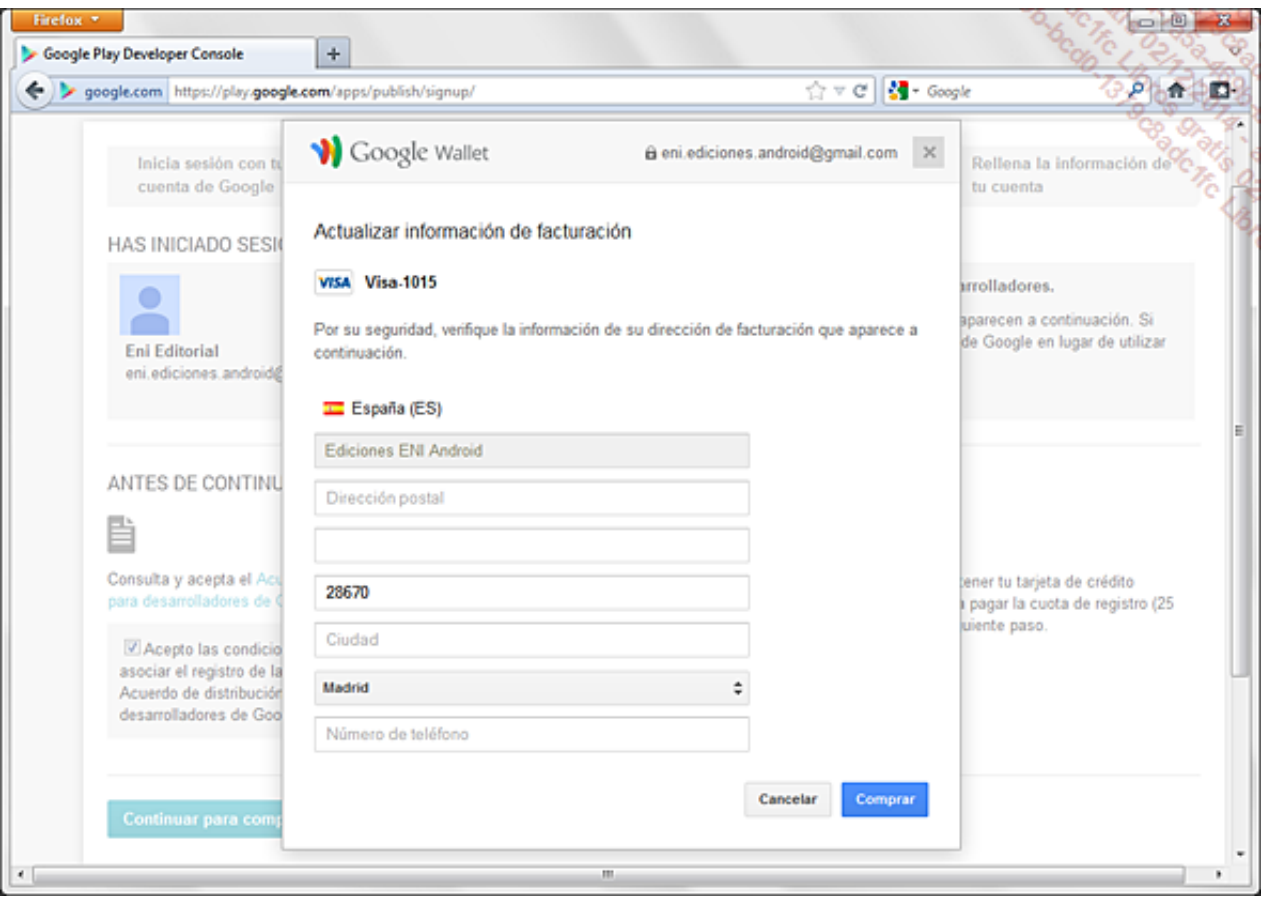

A continuación, Google le informa de que el pago está en curso de verificación, y que el proceso puede continuar en paralelo.

Haga clic en Continuar con el registro.

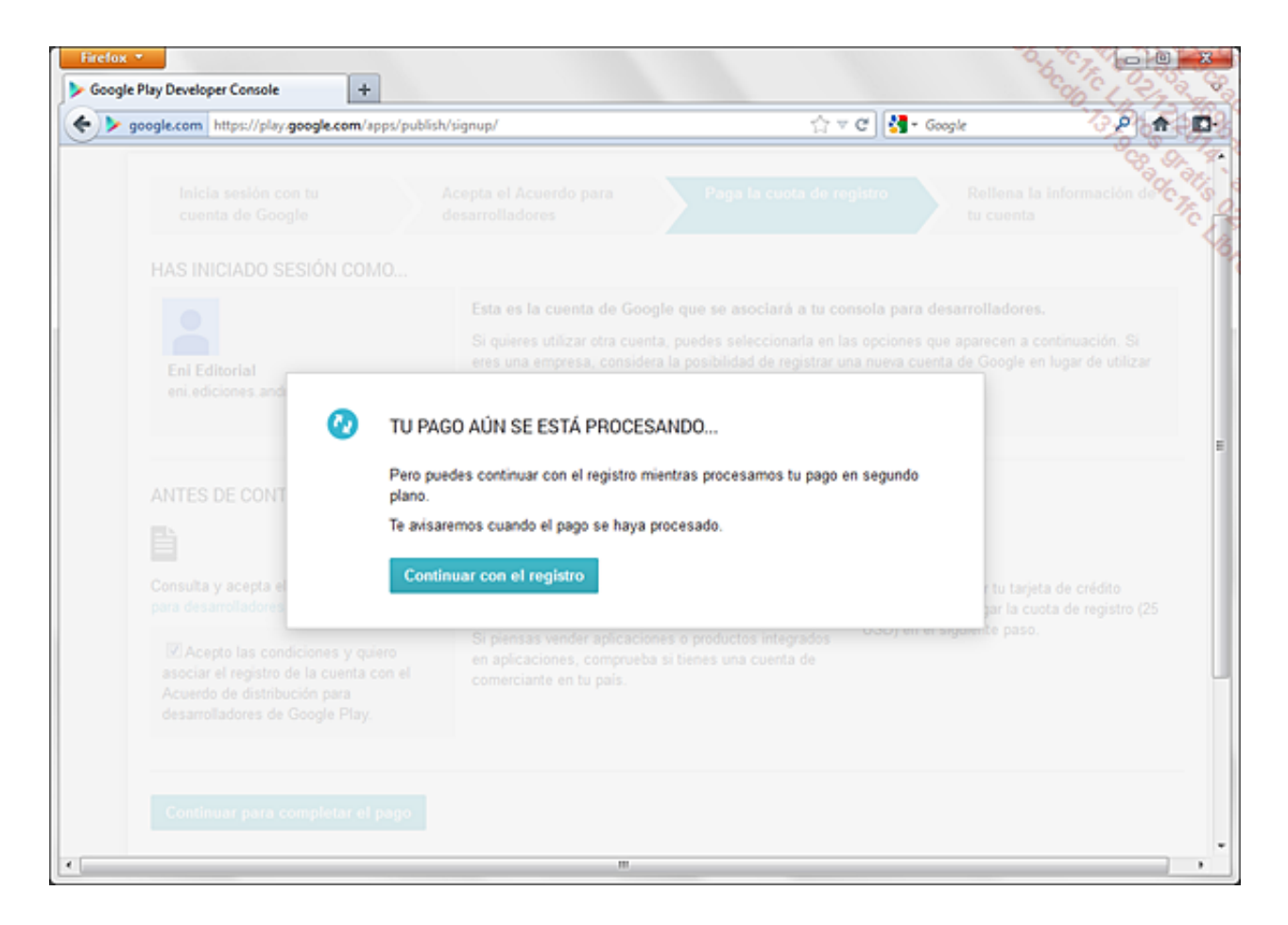

La última etapa consiste en introducir la información relativa a la cuenta de desarrollador: nombre (el que se mostrará como desarrollador en Play Store para las aplicaciones que publicará), número de teléfono y dirección de correo electrónico, como mínimo.

Haga clic en Completar registro.

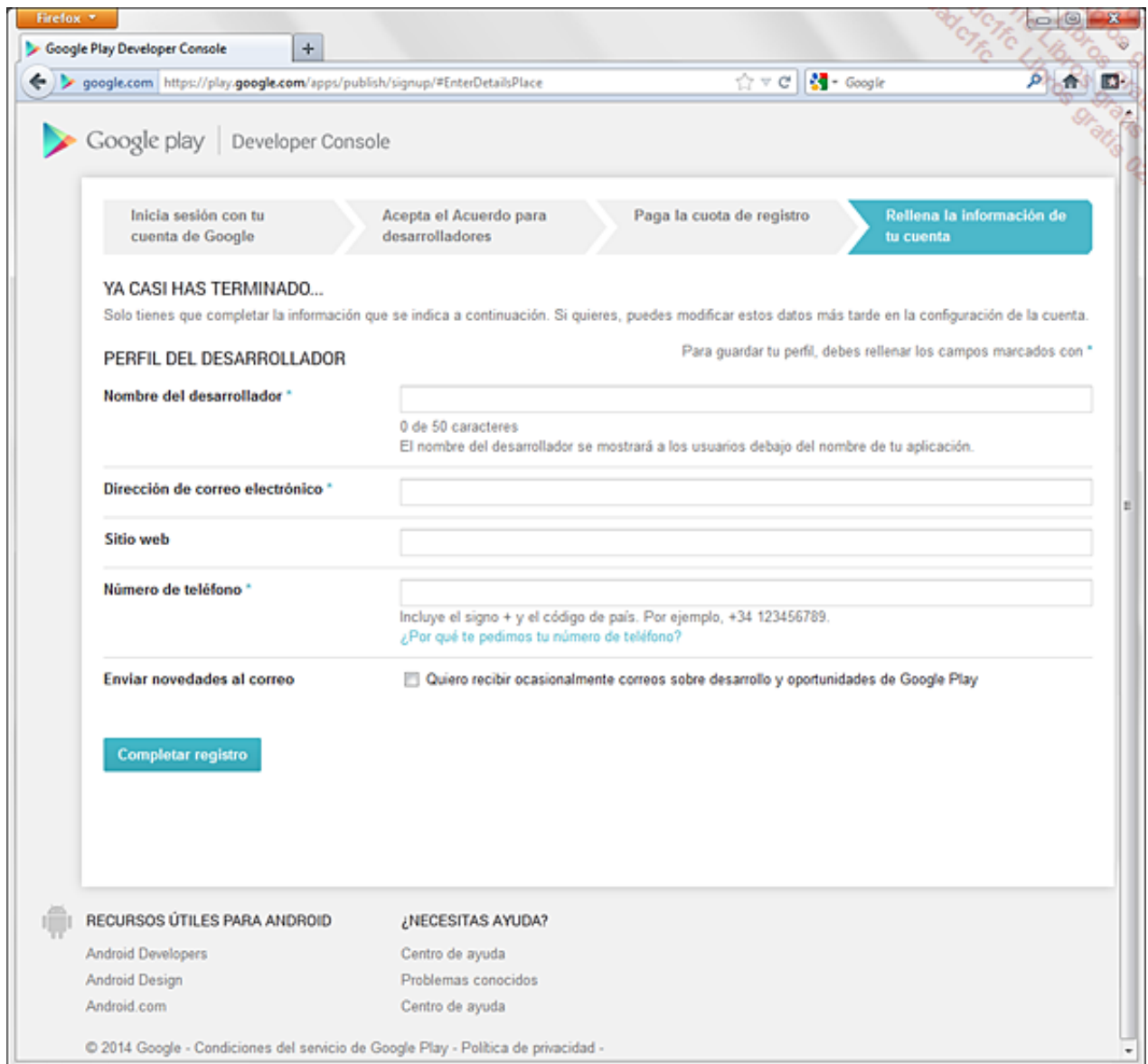

La inscripción ha terminado: el pago puede que no se haya hecho efectivo, necesariamente, en el momento, tal y como indica el mensaje que muestra la página de inicio de la cuenta de desarrollador.

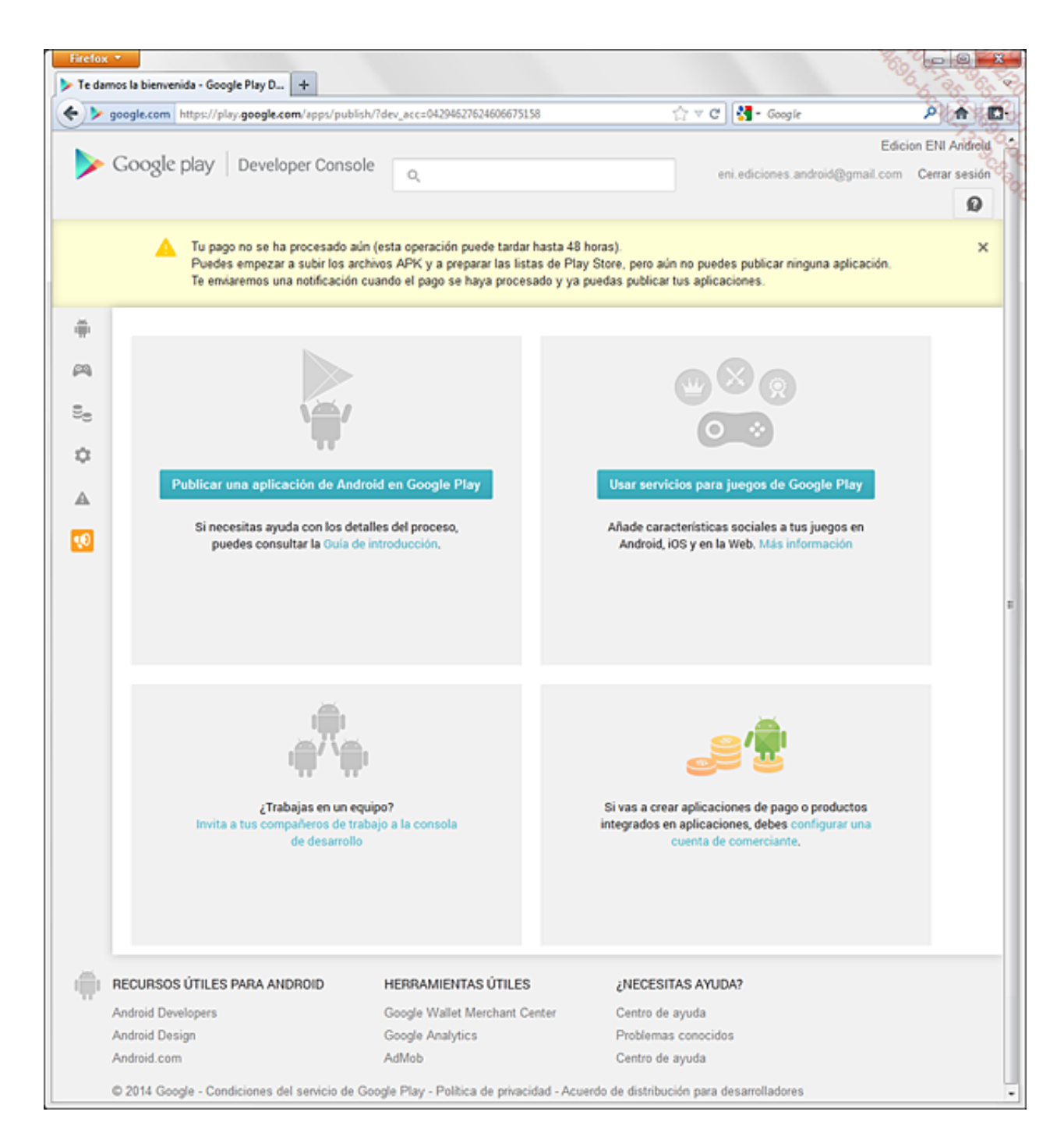

En este momento puede importar archivos APK y preparar la publicación de su primera aplicación, aunque no podrá publicarla hasta que no se haya hecho efectivo el pago.

## 2. Publicación

Si todavía no lo ha hecho, conéctese a su cuenta de desarrollador de Play Store.

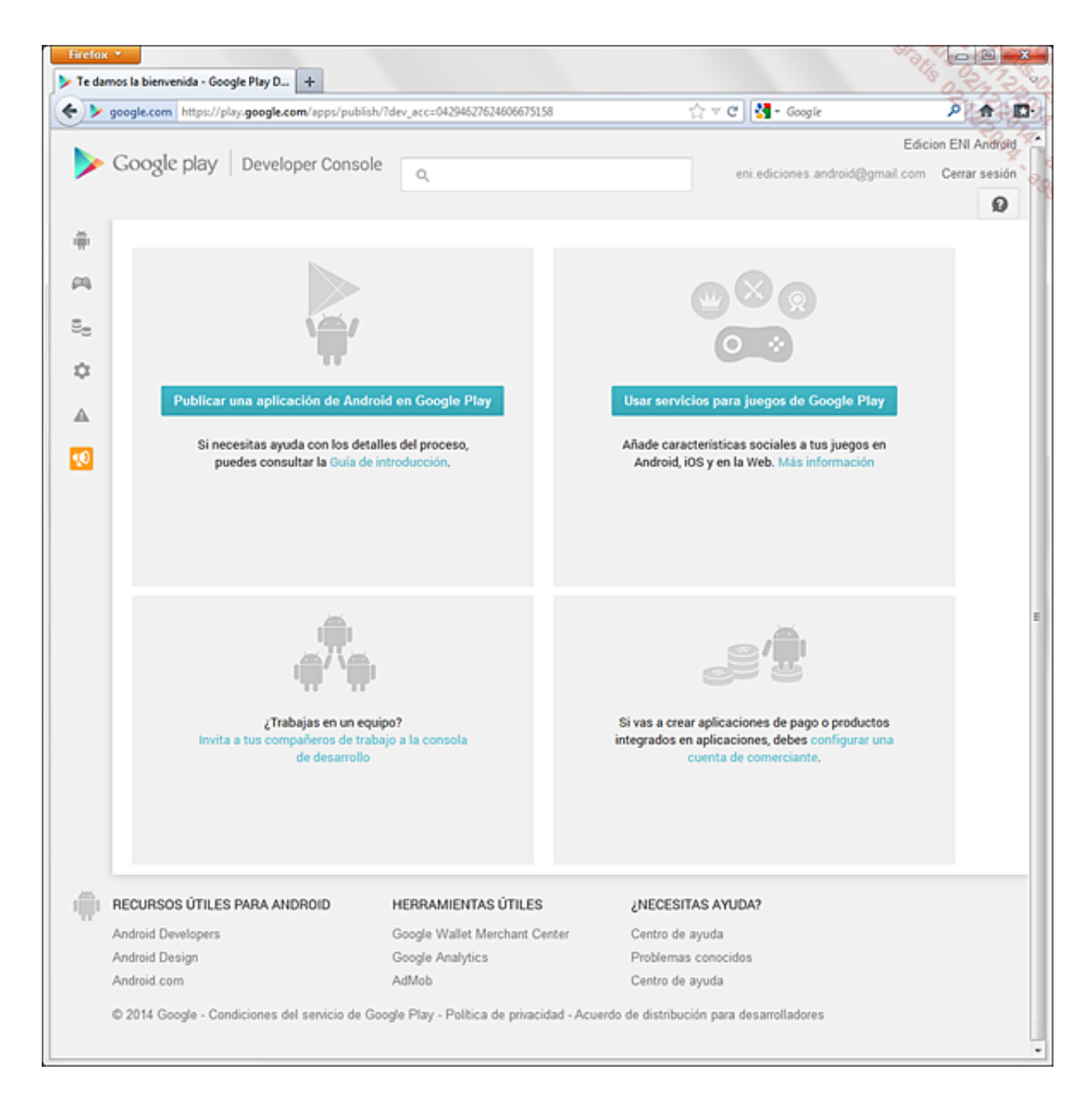

- → Haga clic en el botón **Publicar una aplicación**.
- Se abre un pop-up que le pide la primera información: idioma por defecto, título de la aplicación. A continuación, puede comenzar a completar la ficha de Play Store de su aplicación, y subir el archivo APK de la aplicación.

Es necesario proveer numerosa información relativa a la aplicación antes de poder publicarla. Es posible completar únicamente parte de la información, sin publicar la aplicación: por defecto, la aplicación se queda en modo borrador, y está visible únicamente para el desarrollador.

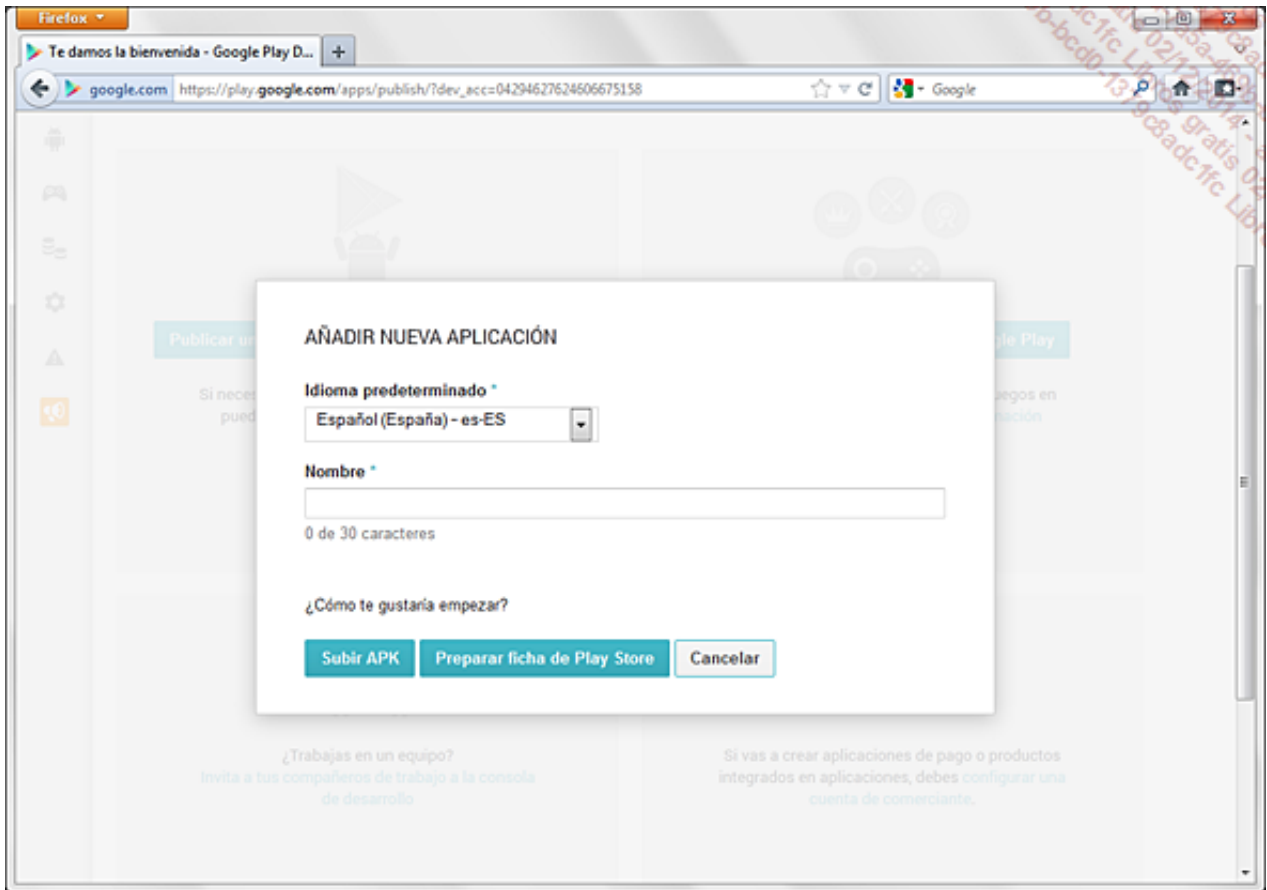

Una vez validado el formulario y publicada la aplicación, es posible modificar la mayoría de los elementos del formulario. Es posible que exista cierto retardo a la hora de propagar las modificaciones en Play Store.

Veamos, a continuación, la información solicitada.

Para cada uno de los archivos que se proveen en el formulario es preciso, una vez seleccionado el archivo, hacer clic en el botón *Importar* correspondiente para cargarlo en el servidor.

#### a. Archivo .apk

Archivo .apk de la versión preliminar de la aplicación: archivo binario con formato apk de la aplicación compilada en modo release.

Recuerde, el nombre del paquete utilizado por la aplicación es el identificador único de la aplicación en Play Store. Una vez cargado, este nombre no puede modificarse ni reutilizarse para otra aplicación. Play Store verifica, tras la primera importación del APK, que el nombre del paquete no esté ya referenciado.

#### b. Ficha en Google Play Store

Esta sección permite describir la aplicación en distintos idiomas, proveer elementos gráficos para la ficha de Play Store, clasificarla e indicar, eventualmente, un precio. Todos estos elementos pueden modificarse posteriormente.

Idioma: por defecto, las reseñas de la aplicación deben proveerse, como mínimo, en el idioma

indicado como idioma por defecto durante la creación. Haciendo clic sobre **agregar idioma** es posible agregar otras lenguas complementarias.

De forma similar a la traducción de la aplicación, se recomienda encarecidamente traducir la descripción de la aplicación en la mayoría de idiomas posibles; como mínimo en las mismas lenguas en las que esté soportada la aplicación.

Título: nombre de la aplicación utilizado en Play Store. Dos aplicaciones distintas no pueden tener el mismo nombre. Es la ley del primero en llegar la que se lleva el nombre. Por el contrario, es posible especificar un nombre distinto en cada idioma.

Descripción: texto que describe la aplicación. El usuario podrá leerlo antes de descargar la aplicación. Es preciso, por tanto, tratar de hacerla atractiva aquí. Es indispensable proveer una descripción por cada idioma.

Cambios recientes: texto que describe los cambios que aporta la última versión de la aplicación tales como nuevas funcionalidades, correcciones de bugs…

Texto promocional: texto que figura junto a los elementos gráficos promocionales Gráfico promocional vistos anteriormente.

Cuando el usuario realiza una búsqueda de texto en Play Store, éste utiliza los datos de los campos título y descripción para componer la lista de aplicaciones correspondientes. Es preciso, por tanto, pensar bien los términos empleados.

Elementos gráficos: los elementos gráficos forman parte de los factores determinantes cuando un usuario decide instalar una aplicación. Es, por tanto, primordial seleccionarlos cuidadosamente para que reflejen, lo mejor posible, el trabajo que ha realizado. Se le solicitarán capturas de pantalla, para diferentes tamaños de pantalla. Deben incluirse, como mínimo, dos capturas de pantalla. No es necesario proveer imágenes para cada tamaño de pantalla, si bien es recomendable. También debe prever un icono en alta resolución, que se utilizará como elemento visual en la ficha de Play Store. Esta imagen debe tener obligatoriamente formato PNG (32 bits, con canal alfa) y un tamaño de 512 x 512 píxeles.

Tipo de aplicación y Categoría: toda aplicación debe clasificarse en una categoría. Esto permite al usuario poder consultar las aplicaciones disponibles en cada una de las categorías.

Clasificación del contenido: la aplicación debe clasificarse según su contenido y su uso. Existen cuatro niveles. Se muestran a continuación, en orden del más restrictivo al más permisivo:

- Nivel 1 Estricto (Nivel de madurez alto).
- Nivel 2 Moderado (Nivel de madurez medio).
- Nivel 3 Amplio (Nivel de madurez bajo).
- Todos(Para todos los públicos).

El nivel debe escogerse teniendo en cuenta las referencias al alcohol, al tabaco, a las drogas, a los juegos de azar y apuestas, a la incitación al odio...

Es responsabilidad del desarrollador escoger la categoría correspondiente. Por ejemplo, una aplicación que utilice los datos de localización del usuario requerirá un nivel superior o igual al nivel 3. Para más información acerca de los criterios y de las clasificaciones correspondientes, diríjase a la siguiente dirección [https://support.google.com/googleplay/android](https://support.google.com/googleplay/android-developer/answer/188189)developer/answer/188189

**País/Tarifas**: la aplicación puede publicarse de forma gratuita o de pago. El desarrollador puede seleccionar los países en los que se distribuirá la aplicación. En el caso de una aplicación de pago, y en la medida de lo posible, el precio de la aplicación estará indicado en la divisa local del usuario. El desarrollador puede bien fijar libremente la tarifa local de la aplicación, o bien utilizar el botón Conversión automática para dejar que Play Store realice las conversiones automáticamente según el cambio de divisa actual. Esta conversión automática se produce con un simple clic en este botón. Una vez definida, cada tarifa se fija hasta la próxima modificación por parte del desarrollador.

Si la aplicación se publica de forma gratuita, jamás podrá ser de pago en un futuro. Hacer de pago una aplicación gratuita supone volver a publicarla con un nombre diferente, con un nombre de paquete también diferente. Conviene, por tanto, definir previamente la estrategia comercial que se quiere utilizar.

En el momento de fijar la tarifa, el desarrollador debe tener en cuenta que Play Store deduce un 30% del coste sobre cada una de las transacciones. De este modo, para una aplicación con una tarifa de 10 euros, el desarrollador recibirá 7 euros brutos de los que tendrá que descontar a continuación eventuales impuestos y tasas hasta obtener la ganancia neta.

Dispositivos compatibles: muestra las funcionalidades requeridas por la aplicación y especificadas en su manifiesto, como se ha visto al principio de este capítulo. Se muestra el número de dispositivos que disponen de estas funcionalidades. Haciendo clic sobre el enlace Mostrar los dispositivos permite mostrar la lista de dispositivos compatibles. Si fuera necesario, es posible excluir alguno de forma manual. La aplicación se publicará únicamente para aquellos dispositivos que formen parte de la lista final.

#### d. Coordenadas

Esta parte está relacionada con la información de contacto que podrán utilizar los usuarios de Play Store para ponerse en contacto con el programador. Es información pública. Es preciso proveer al menos un tipo de contacto de entre los siguientes:

Sitio Web: dirección del sitio de Internet del desarrollador o, mejor todavía, de la aplicación, si existe.

Dirección e-mail: dirección de correo electrónico en la que los usuarios pueden contactar con el desarrollador.

Teléfono: número de teléfono en el que los usuarios pueden contactar con el desarrollador.

#### e. Aceptar

Los términos del Reglamento del programa Play Store deben aceptarse. Este reglamento define, entre otros, la política de contenidos que debe respetar la aplicación. Este reglamento está disponible en castellano en la dirección [https://play.google.com/intl/ALL\\_es/about/developer](https://play.google.com/intl/ALL_es/about/developer-content-policy.html)content-policy.html.

Por otro lado, es necesario confirmar que la aplicación respeta las leyes de exportación americanas, en especial si la aplicación hace uso directamente o no de la encriptación.

→ Una vez completado el formulario, haga clic en el botón **Publicar** para publicar la aplicación en Play Store o en el botón **Guardar** para guardar el formulario en el estado de borrador y retomarlo posteriormente. La publicación toma, por regla general, entre 2 y 4 horas.

La publicación de la aplicación en Play Store es automática. No existe un control previo de la aplicación. No obstante, es posible que exista un control a posteriori en cualquier momento, llevado a cabo por la empresa Google, que le obligue a retirar la aplicación de Play Store, lo cual

### 3. ¿Y después?

Tras la publicación, la aplicación se agrega a la lista de aplicaciones de la cuenta del desarrollador. En lo sucesivo, puede gestionar cada una de sus aplicaciones. Para ello, basta con hacer clic en el nombre de la aplicación para mostrar su página de publicación. Es posible modificar todos los campos, excepto el archivo apk.

Para actualizar el binario de la aplicación, es decir el archivo .apk, hay que hacer clic en el enlaceImportar la actualización que figura en la página de publicación de la aplicación y cargar el nuevo archivo binario.

Recuerde, el atributo android:versionCodedel manifiesto debe tener un valor superior al del binario publicado. Y, evidentemente, el nombre del paquete de la aplicación no deben haber cambiado.

El botón **Anular la publicación** permite retirar la aplicación de la publicación y, por tanto, de Play Store. La aplicación y su ficha de publicación se borrarán de la cuenta del desarrollador de forma que pueda publicarlas de nuevo.

Para cada aplicación de la lista figura su nombre, su versión, su categoría, su nota media reseñada por los usuarios, el número total de descargas y el número de instalaciones todavía efectivas, el precio y el estado de la publicación.

Es posible consultar más información haciendo clic en el enlace correspondiente:

- Comentarios: enlace que permite consultar los detalles de las notas asignadas por los usuarios y sus comentarios.
- Estadísticas: enlace que permite consultar diversas estadísticas correspondientes a las instalaciones de la aplicación. El primer gráfico representa el histórico del número de instalaciones acumuladas desde la fecha de publicación de la aplicación. Los siguientes gráficos indican los repartos de las instalaciones según:
	- La versión de los sistemas Android.
	- El modelo del dispositivo.  $\blacksquare$
	- El país del usuario.  $\blacksquare$
	- El idioma del sistema Android y, por tanto, del usuario.  $\blacksquare$

De forma complementaria figuran, a su vez, los datos correspondientes al conjunto de las aplicaciones de Play Store repartidas según los mismos criterios, salvo por el modelo del dispositivo dado que se trata de un dato sensible.

- Productos integrados con la aplicación: enlace que permite gestionar las ventas integradas con la aplicación.
- Errores: enlace que permite consultar los informes de bloqueos o de crash de la aplicación reenviados por los usuarios. Este enlace se muestra solamente si existe al menos un informe. Cada uno de estos informes proporciona el nombre de la excepción elevada, el método en el que se ha producido la excepción, el modelo del dispositivo y la pila de llamadas a los métodos que han provocado las excepciones. El usuario puede, también, incluir un mensaje en el informe. Los informes idénticos se agrupan en uno solo.